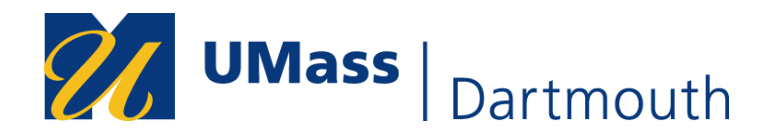

## **Approve/Reallocate Transactions with Single Distribution**

This job aid describes the procedure for approving and reallocating a transaction.

**Step 1.** Log into the Finance Application with your single sign on username and Password.

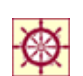

*Navigate by clicking on the Purchasing Tile from the Homepage*

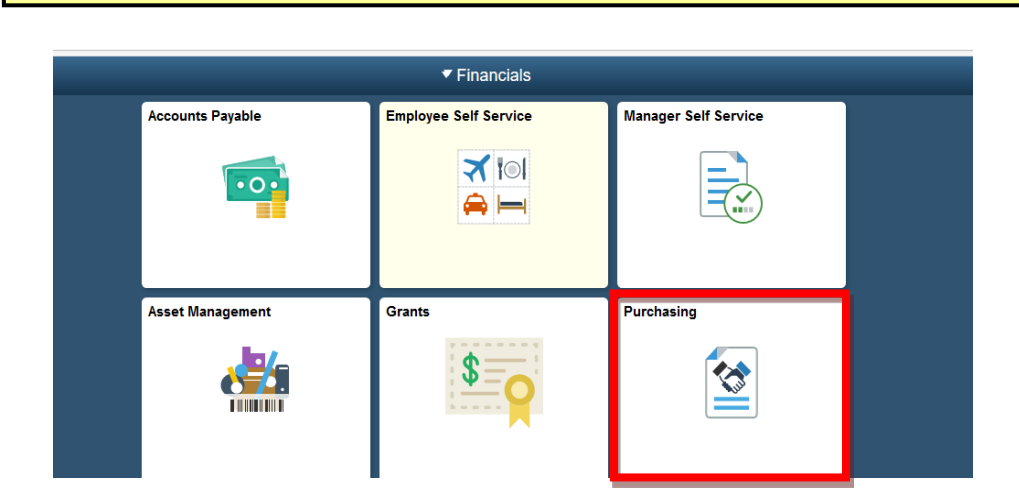

The Left Navigation Opens.

**Step 2.** Click on the Procurement Cards Folder

**Step 3.** Click on Reconcile Statement - The *Reconcile Statement Search* page opens.

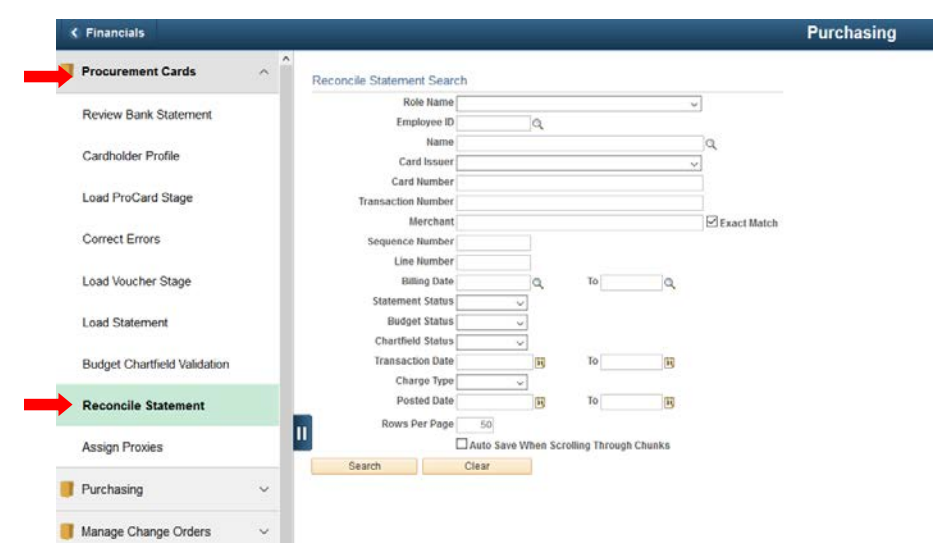

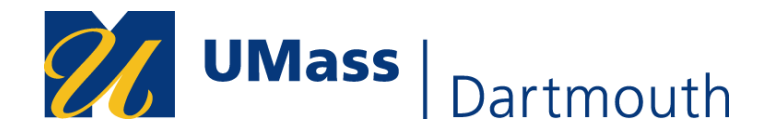

**Step 4.** Enter the cardholder search criteria for the transaction you wish to reallocate andapprove. Select the RoleName from the Drop down, Click the Magnifying Glass to search for the employee for whom you wish to reallocate charges.

## **TIP: Setting the Statement Status allows you to see closed transactions. Leave it blank for outstanding transactions.**

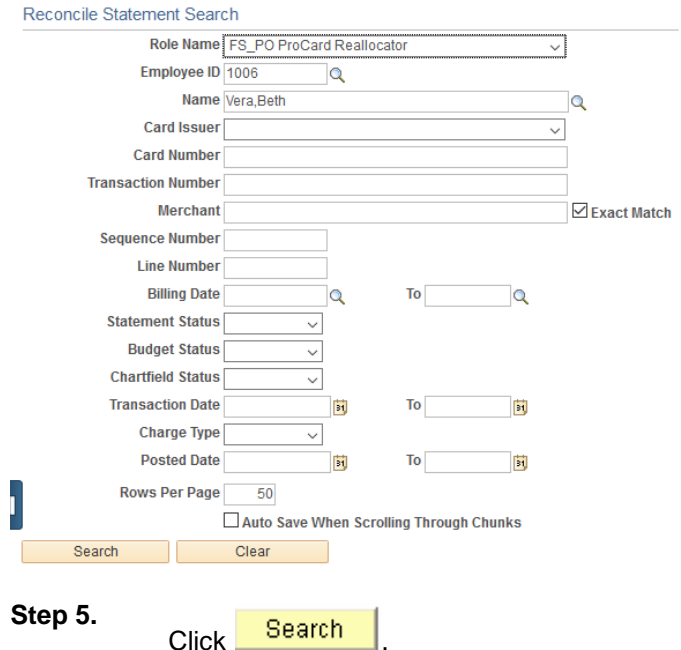

The Reconcile Statement Account distribution page appears.

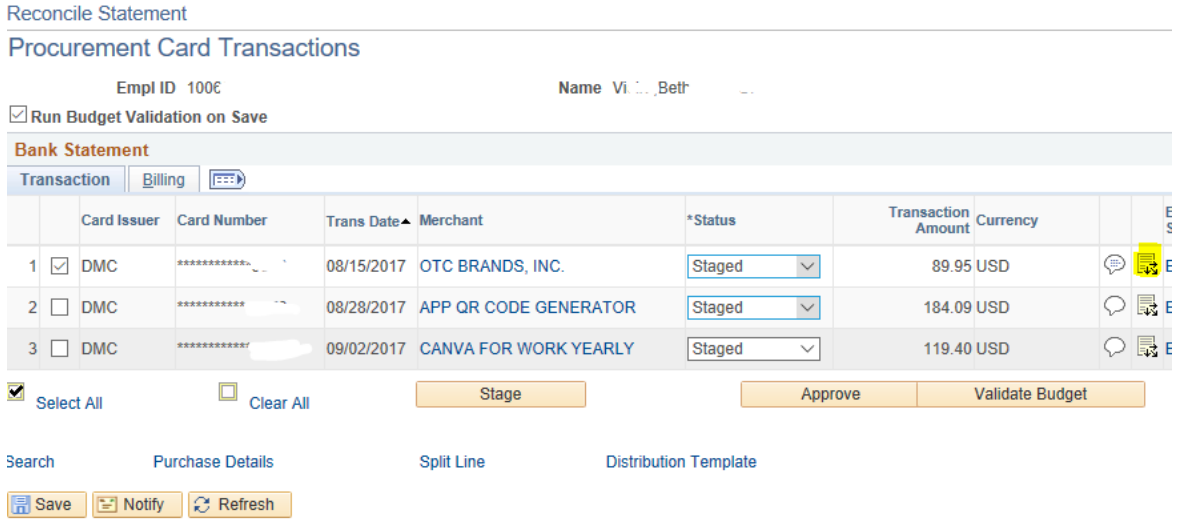

**Step 6.** If the transaction needs to be re-allocated to a different ChartField string than the default on the card, click  $\overline{\mathbb{R}}$  (Distribution).

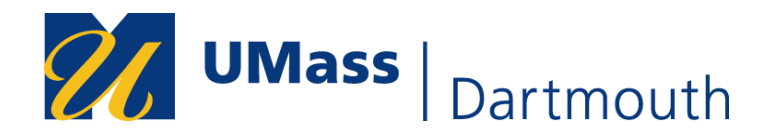

The *(Reconcile Statement) Account Distribution* page opens.

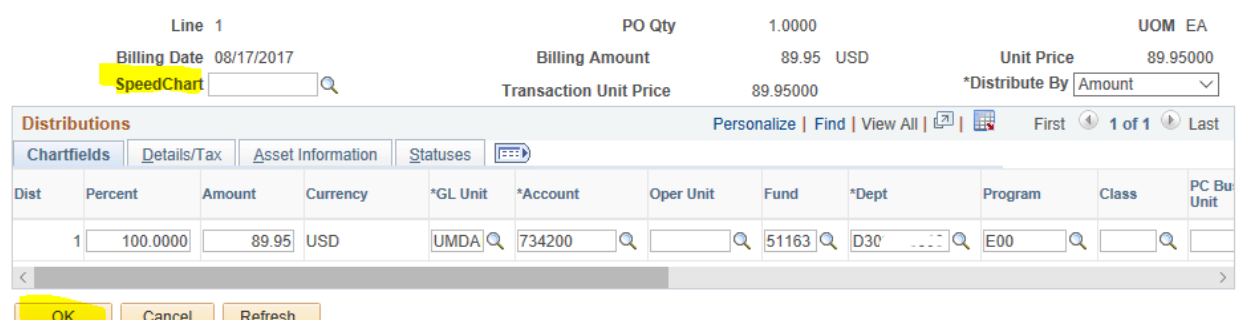

Note: You can scroll to the right and hit the plus Icon to split the distribution.

**Step 5.** Select the SpeedChart number by clicking on the *SpeedChart Key*

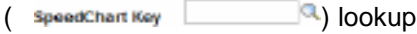

## *OR*

Type the ChartField string information in the appropriate fields.

*Please validate your ChartField string when using SpeedCharts.*

**Step 6.**

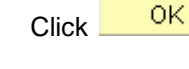

*SpeedCharts are only available for single line distributions. If you are using a split distribution, you must enter the ChartField string information for each line.*

The *(Reconcile Statement) Procurement Card Transactions* page opens. The *Redistrib* field displays *Yes*, and the *Budget Status* field displays *Not Checked*.

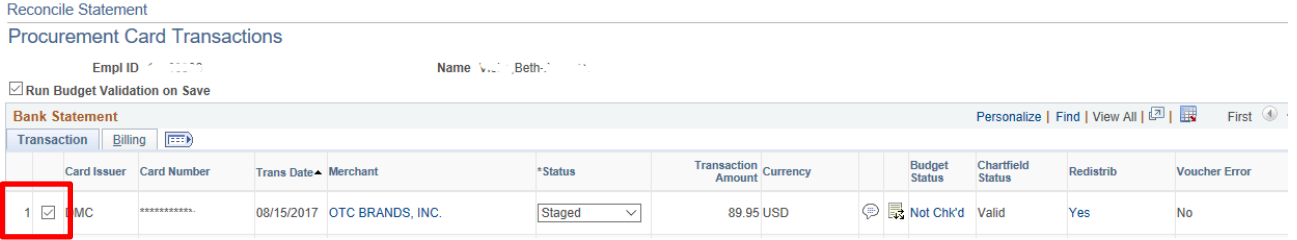

## **Step 7.**

Turn on the Check box and Click **Approve**

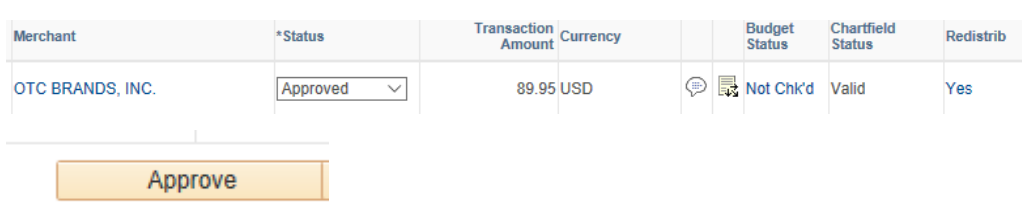

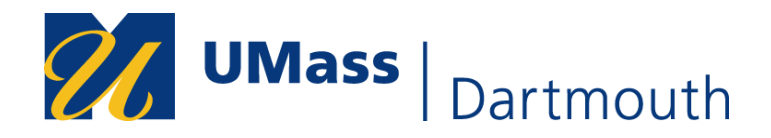

**Step 8.**

Click **SAVE** to save the transaction.

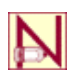

*The transaction is approved and reallocated, and will be picked up in the next batch process for posting to the distribution account indicated.*

Step 9. Continue Re-allocating all charges as needed.

Step 10. You may mass approve all transactions after all re-allocation is completed by turning on the check boxes next to all transactions and clicking **APPROVE.**